# 3. Code Maintenance

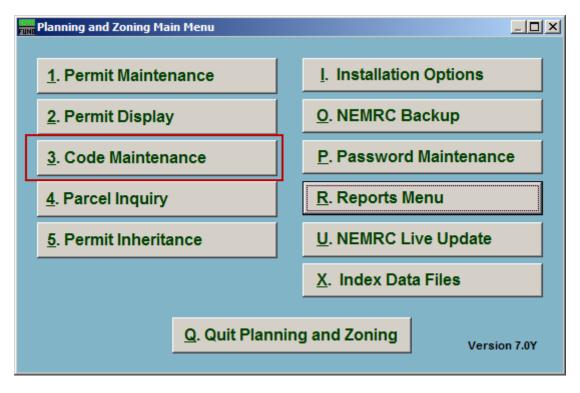

Click on "3. Code Maintenance" from the Main Menu and the following window will appear:

# Code Maintenance

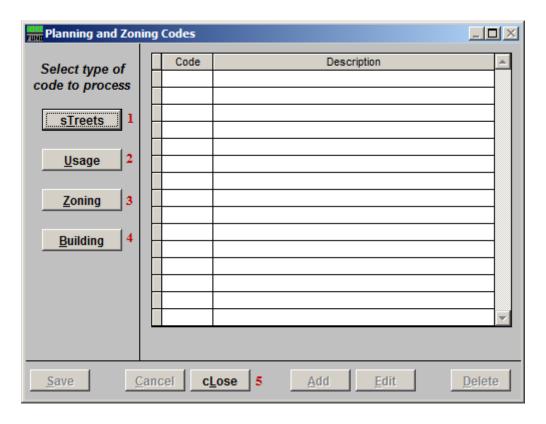

- 1. sTreets: Click this button to edit Street Codes and their descriptions.
- 2. Usage: Click this button to edit Usage Codes and their descriptions.
- **3. Zoning:** Click this button to edit Zoning Codes and their descriptions.
- **4. Building:** Click this button to edit Building Codes and their descriptions.
- **5. cLose:** Click this button o close and return to the Main Menu.

#### Streets

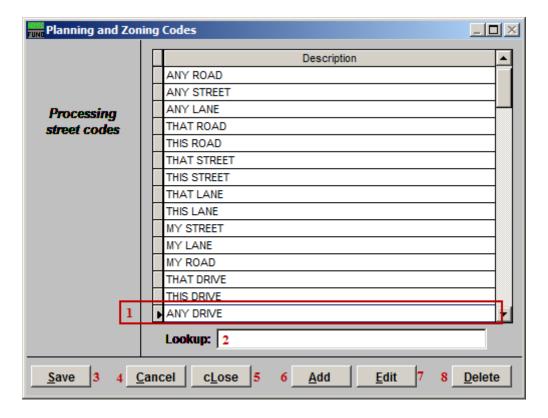

- 1. Select the Street you wish to edit by clicking on it. You may then change the Description.
- **2. Lookup:** You may enter any partial street name in this field and the list will automatically scroll to the closest matching street name.
- **3.** Save: Click this button to save any changes and return to the previous screen.
- **4.** Cancel: Click "Cancel" to cancel and return to the previous screen.
- **5. cLose:** Click this button to close without saving and return to the Main Menu.
- **6.** Add: Click this button to add a new Street Description to the list.
- **7. Edit:** Click this button to edit the selected Street Description.
- **8. Delete:** Click this button to delete the selected Street Description.

#### Usage

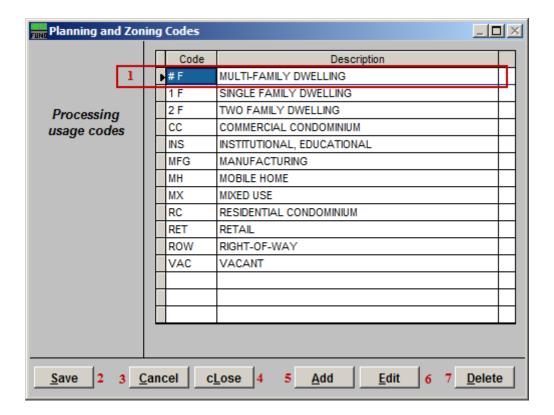

- 1. Click to select and edit a Usage Code from the list.
- 2. Save: Click this button to save any changes and return to the previous screen.
- **3.** Cancel: Click "Cancel" to cancel and return to the previous screen.
- **4. cLose:** Click this button to close without saving and return to the Main Menu.
- **5.** Add: Click this button to add a new Usage Code Description to the list.
- **6. Edit:** Click this button to edit the selected Usage Code Description.
- 7. **Delete:** Click this button to delete the selected Usage Code Description.

# Zoning

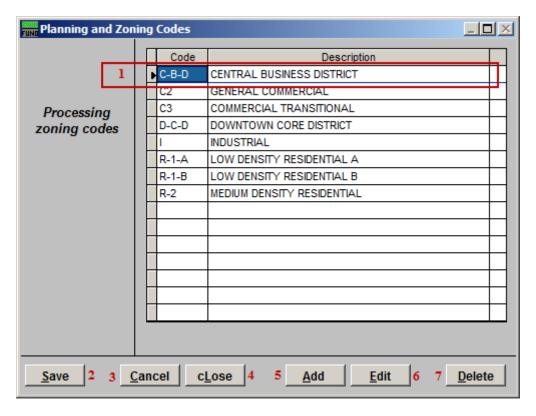

- 1. Click to select and edit a Zoning Code from the list.
- **2. Save:** Click this button to save any changes and return to the previous screen.
- **3.** Cancel: Click "Cancel" to cancel and return to the previous screen.
- **4. cLose:** Click this button to close without saving and return to the Main Menu.
- **5.** Add: Click this button to add a new Zoning Code Description to the list.
- **6. Edit:** Click this button to edit the selected Zoning Code Description.
- **7. Delete:** Click this button to delete the selected Zoning Code Description.

# Building

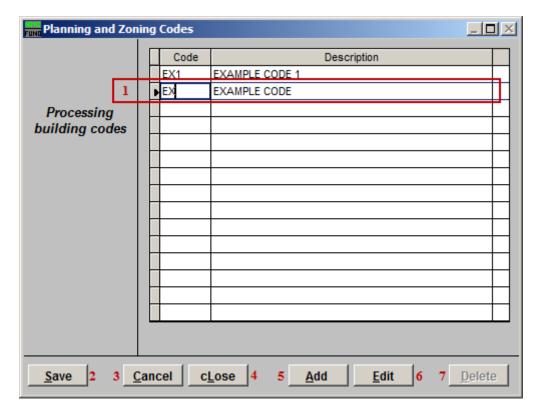

- 1. Click to select and edit a Building Code from the list.
- 2. Save: Click this button to save any changes and return to the previous screen.
- **3.** Cancel: Click "Cancel" to cancel and return to the previous screen.
- **4. cLose:** Click this button to close without saving and return to the Main Menu.
- **5. Add:** Click this button to add a new Building Code Description to the list.
- **6. Edit:** Click this button to edit the selected Building Code Description.
- 7. **Delete:** Click this button to delete the selected Building Code Description.